## User Guide: Connecting to UTAR wireless network-UTARWiFi

1) Click on the wireless icon on the right hand bottom corner of your computer (shown below), Search for the available Wireless Networks

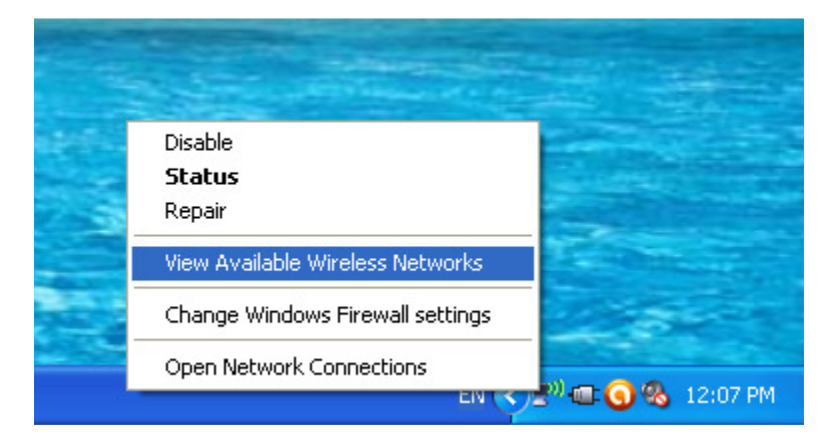

2) Select the UTARWiFi wireless network and click on the connect button

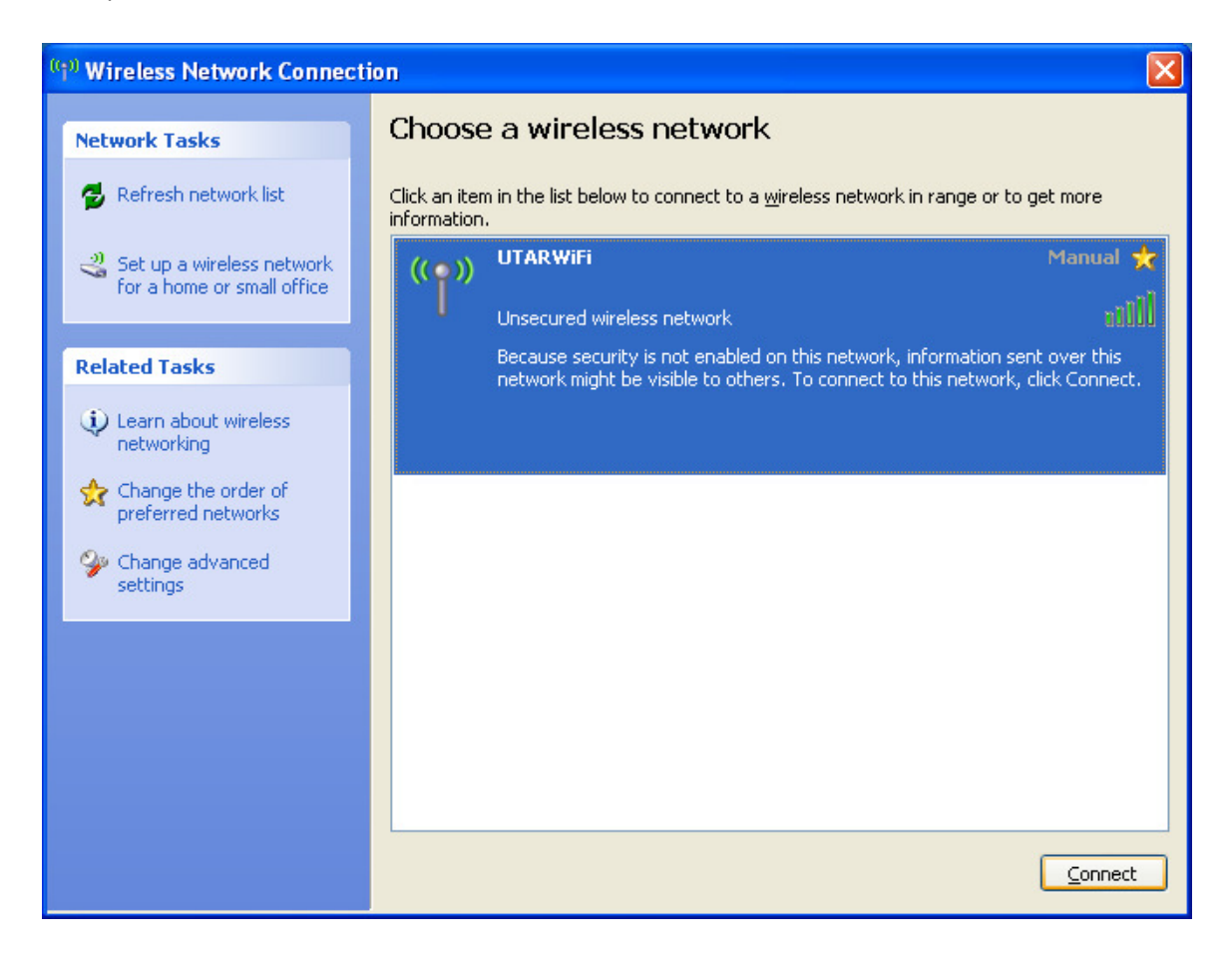

3) Once connected, start surfing using browser of your choice.

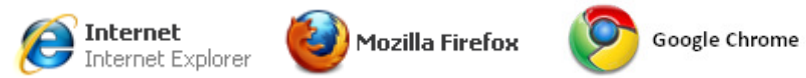

4) Make sure your browser LAN/Connection Settings are set to **no proxy server**. This is the default settings for most browsers so usually no configuration is required.

Internet Explorer: Tools > Internet Options > Connections tab > LAN Settings > (Clear everything)

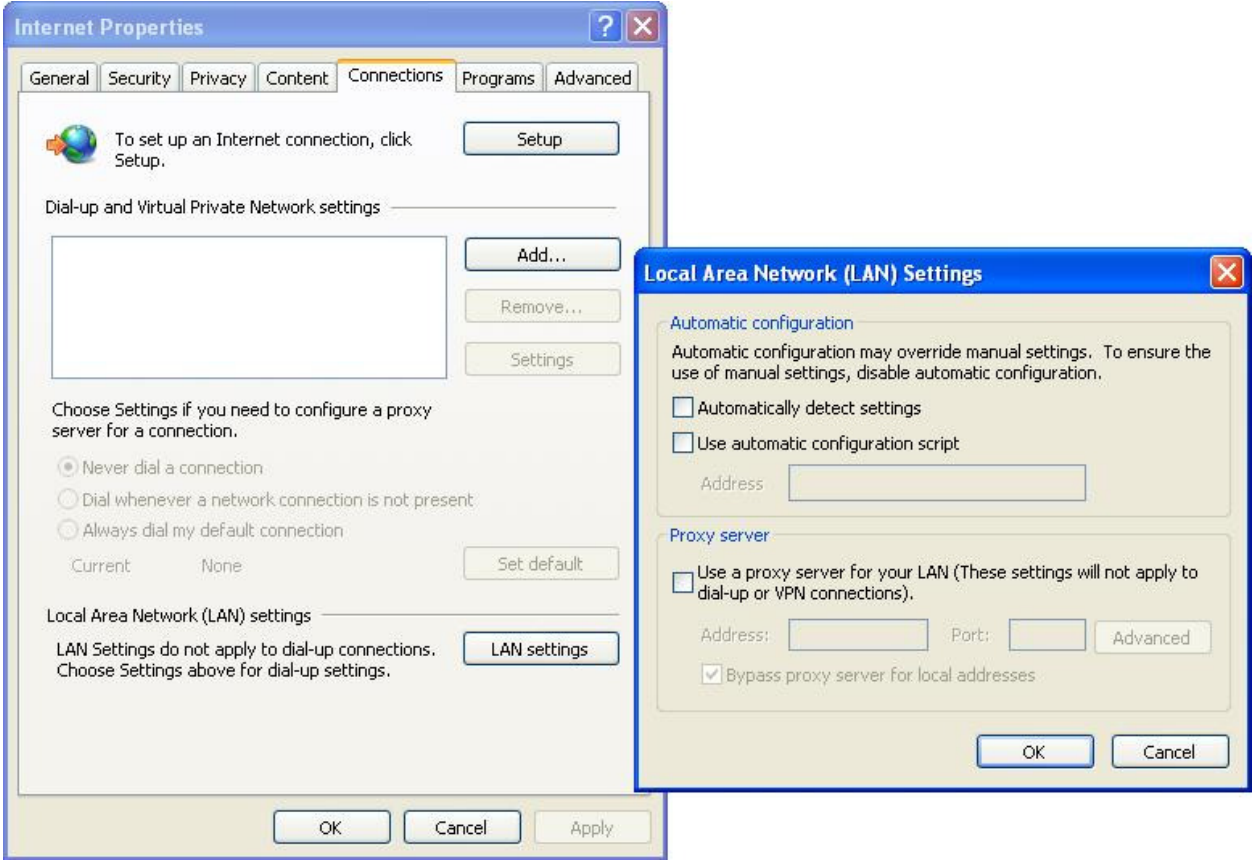

## Firefox: Tools > Options > Advanced > Network, Settings > No Proxy

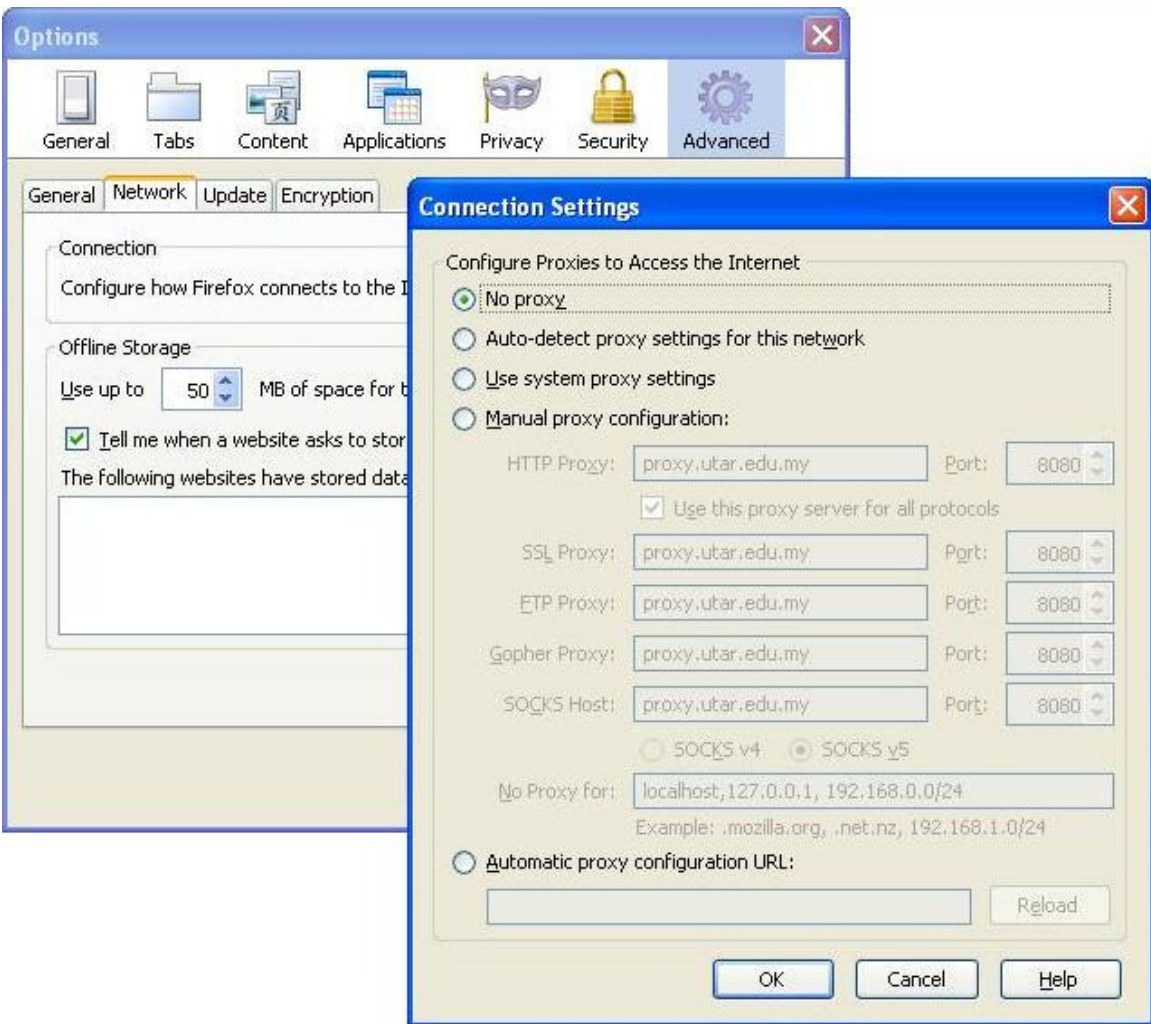

Chrome: Customize and control Google Chrome > > Options > Under The Hood > Change Proxy Settings > Connections > LAN Settings > (Clear everything)

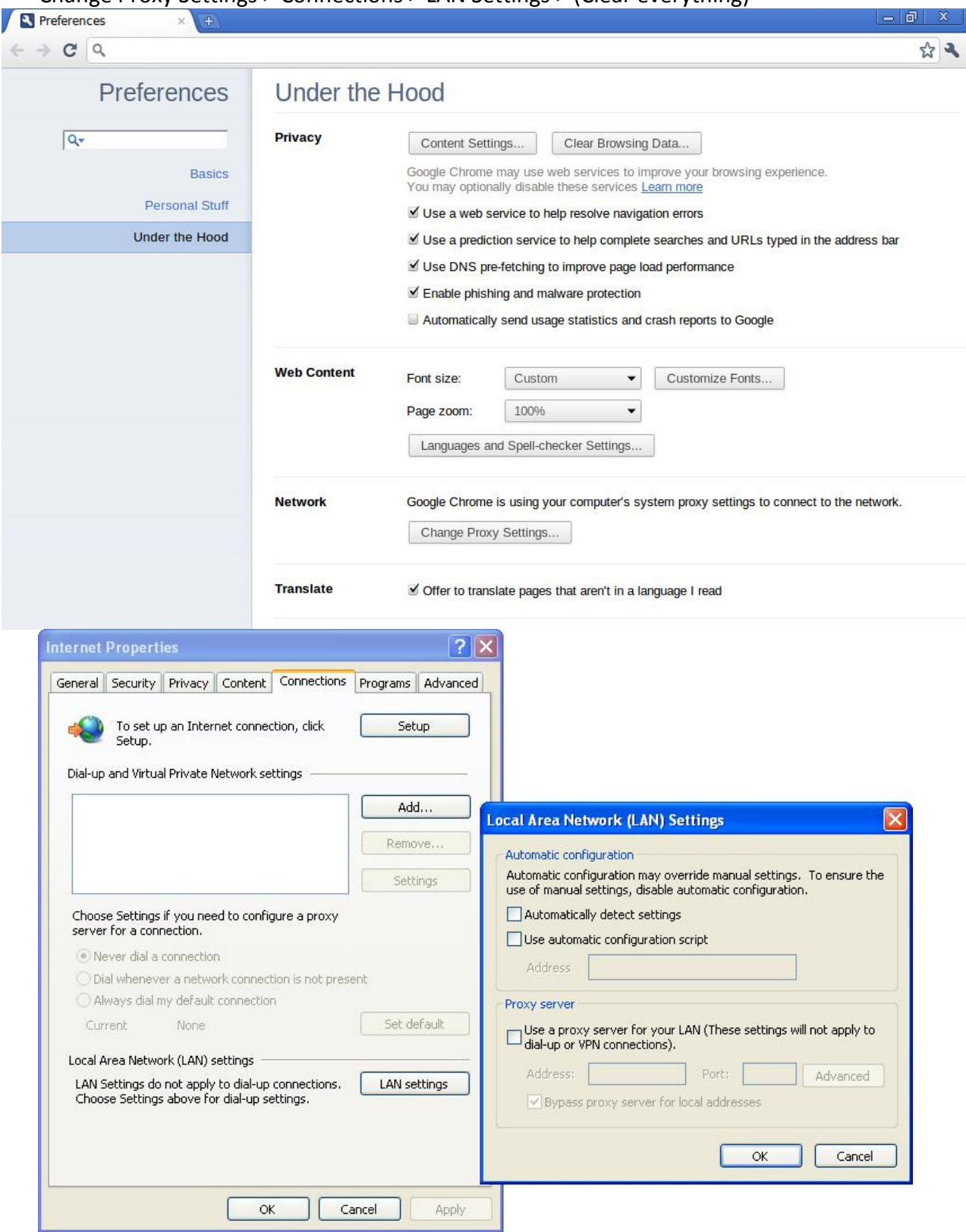

5) If you see a security warning page appears before login, click "Continue to this website."

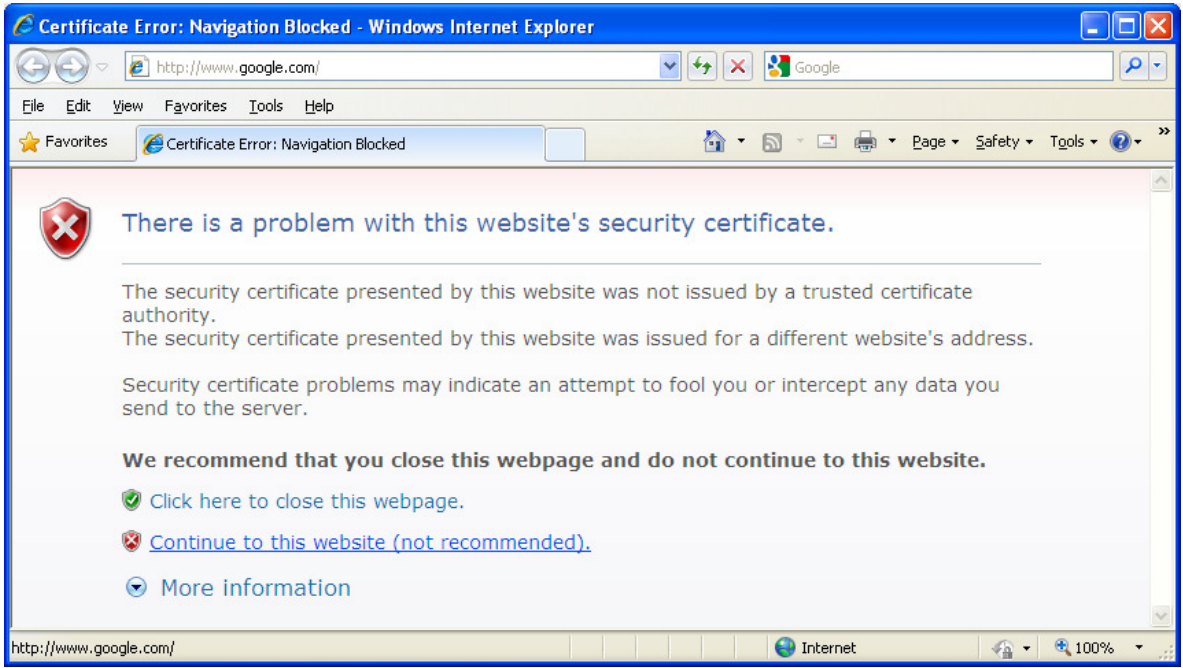

6) UTAR captive portal login page will appear. Please login using your network Username and Password.

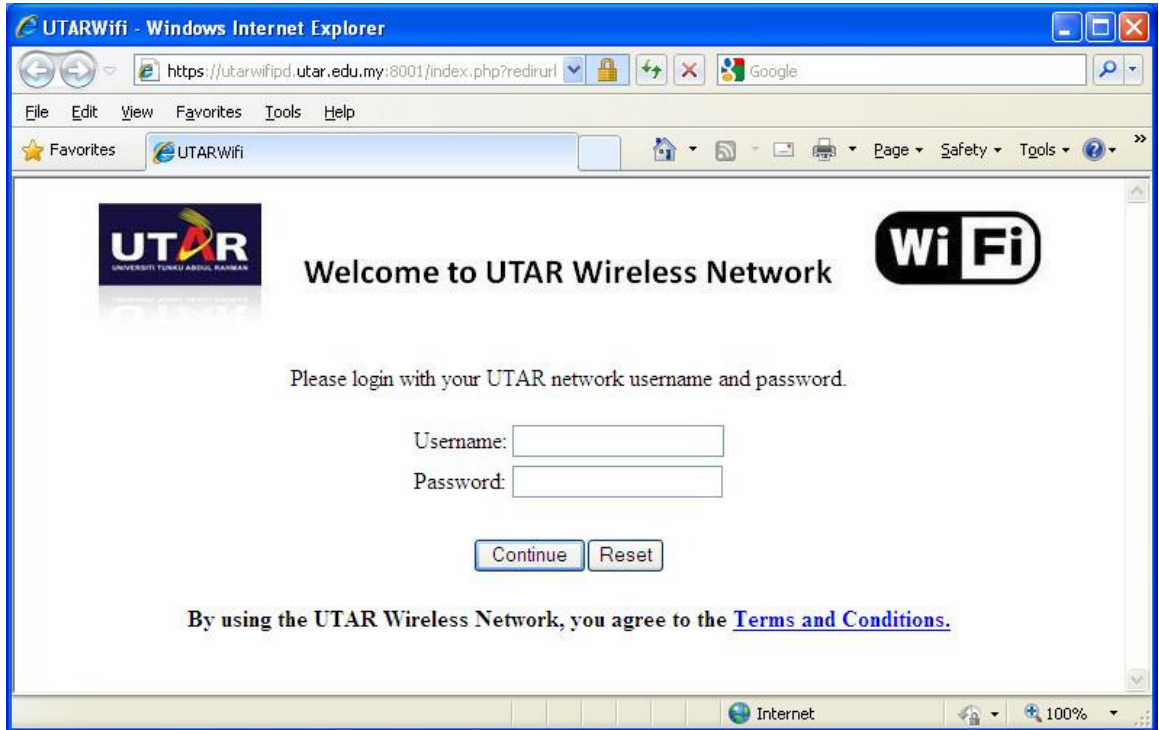

7) You will be able to start surfing Internet after successful login.

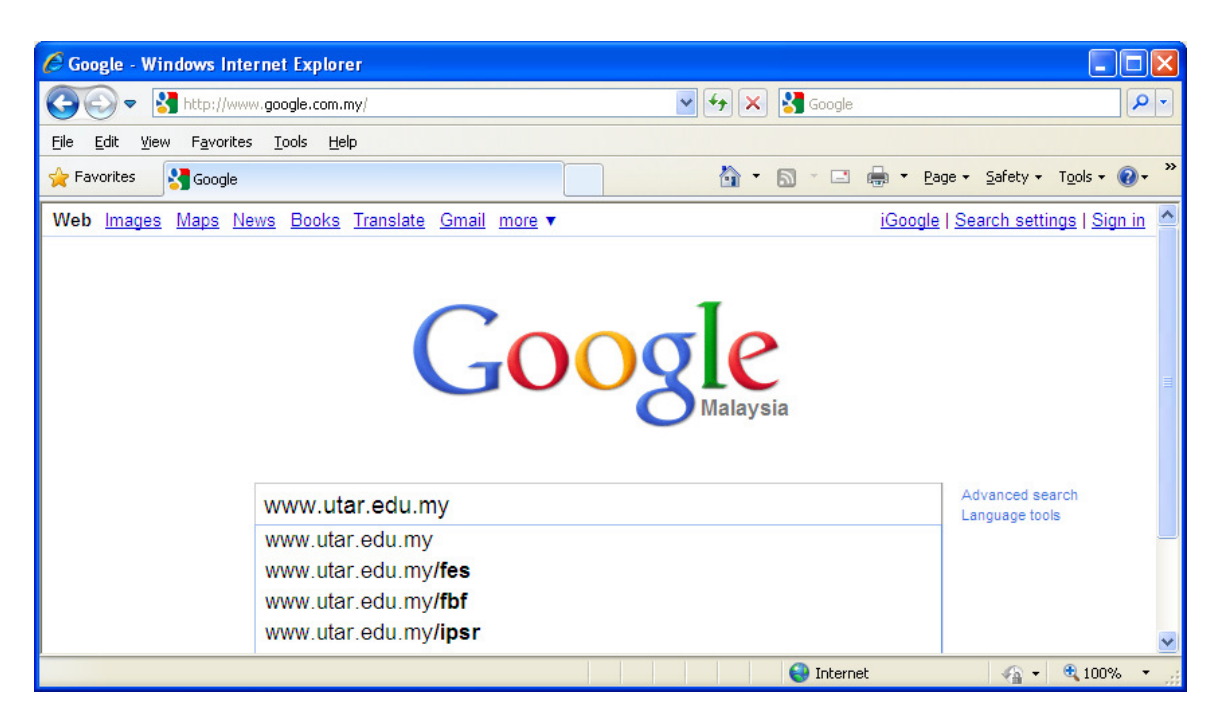

User guide prepared by: ITISC, UTAR Apr 2011.